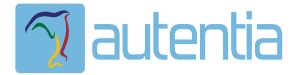

# **¿Qué ofrece** Autentia Real **Business Solutions S.L?**

Somos su empresa de Soporte a Desarrollo Informático. Ese apoyo que siempre quiso tener...

1. Desarrollo de componentes y proyectos a medida

2. Auditoría de código y recomendaciones de mejora

3. Arranque de proyectos basados en nuevas tecnologías

- 1. Definición de frameworks corporativos.
- 2. Transferencia de conocimiento de nuevas arquitecturas.
- 3. Soporte al arrangue de provectos.
- 4. Auditoría preventiva periódica de calidad.
- 5. Revisión previa a la certificación de provectos.
- 6. Extensión de capacidad de equipos de calidad.
- 7. Identificación de problemas en producción.

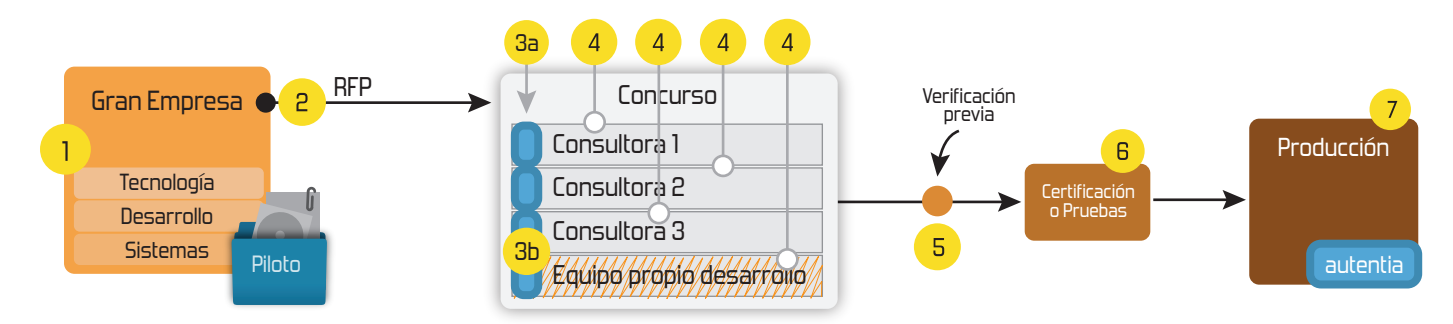

# 4. Cursos de formación (impartidos por desarrolladores en activo)

**JPA-Hibernate, MuBatis** Control de autenticación y Spring MVC, JSF-PrimeFaces /RichFaces, Motor de búsqueda empresarial (Solr) acceso (Spring Security) HTML5, CSS3, JavaScript-jQuery **ETL** (Talend) **UDDI Web Services Rest Services** Dirección de Proyectos Informáticos. Gestor portales (Liferay) Metodologías ágiles Social SSO Gestor de contenidos (Alfresco) Patrones de diseño  $SSO(Cas)$ **Aplicaciones híbridas TDD** Tareas programadas (Quartz) **BPM** (jBPM o Bonita) **Gestor documental (Alfresco)** Generación de informes (JasperReport) Inversión de control (Spring) **ESB** (Open ESB)

Compartimos nuestro conociemiento en: www.adictosaltrabajo.com

Para más información visítenos en: www.autentia.com

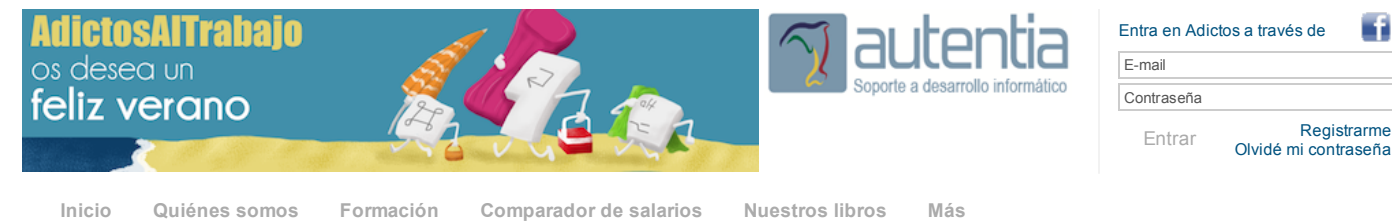

» Estás en: **[Inicio](http://www.adictosaltrabajo.com/index.php) [Tutoriales](http://www.adictosaltrabajo.com/tutoriales.php)** GitLab: Crear y gestionar nuestro servidor propio de Git

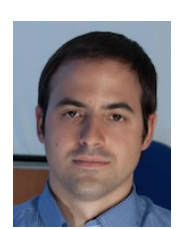

Rubén Aguilera [Díaz-Heredero](http://www.adictosaltrabajo.com/usuarios/ruben-aguilera)

Consultor tecnológico de desarrollo de proyectos informáticos. Ingeniero en Informática, especialidad en Ingeniería del Software Puedes encontrarme en [Autentia](http://www.autentia.com/): Ofrecemos servicios de soporte a desarrollo, factoría y formación

Somos expertos en Java/J2EE

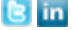

#### Ver todos los [tutoriales](http://www.adictosaltrabajo.com/index.php?filter=tutorials&autor=46) del autor

**C U R S [O](http://www.googleadservices.com/pagead/aclk?sa=L&ai=C5RpP59vIU5ieN4688AOu2IDYBYzjqeAGrNvZyIYBwI23ARABIMb69htQwqPzxv7_____AWDVzdcCoAHE9ozTA8gBAakCK0wAevGwtj6oAwHIA8MEqgShAU_Q4gT6wvx0VFukSEo7Vgx6YS6o9vuyyupGdiBpBUFQx5YScfOcfQcB1Fv0k0IXt1aO_I1svvMQo-7owScNvmWbNQe9UIgZ7pCVlhvrRlgjPshsTr8rZ7iN5TNYathe6OcRBj2Q0vwbPwb0_4t06K51ROEZ2spFdbmRBOB94Sex6G2cCntabT3kIUvR31ji_M3XB4Ik3hZG-XUyhHs1AMY8iAYBgAekifMs&num=1&cid=5GiFXlqnU_EDhFWsFVy2uBtn&sig=AOD64_3R5VWB0ZzRXOvnZWtvUEEWqJL0RA&client=ca-pub-8001702951375713&adurl=http://www.tumaster.com/external/cursos/home.asp) S G R A T U I T O S 2 0 1 4** ursos Gratis, Subvencionados. Con Descuentos. Con Bolsa de Empleo.

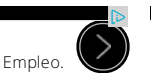

#### **Fecha de publicación del tutorial: 2014-07-18** Tutorial visitado 1 veces [Descargar](http://www.adictosaltrabajo.com/tutoriales/retornapdf.php?pdf=GitLab) en PDF

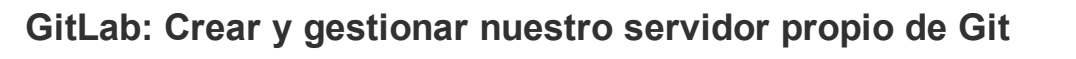

#### **0. Índice de contenidos.**

- 1. Entorno
- 2. Introducción
- $\ddot{\phantom{0}}$ 3. Primeros pasos
- 4. Conclusiones

#### **1. Entorno**

Este tutorial está escrito usando el siguiente entorno:

- Hardware: Portátil Mac Book Pro 15" (2,3 Ghz Intel Core i7, 16 GB DDR3)
- Sistema Operativo: Mac OS X Mavericks
- Máquina virtual VMWare con CentOS 6.5

### **2. Introducción**

En un reciente [tutorial](http://www.adictosaltrabajo.com/tutoriales/tutoriales.php?pagina=GitServidorPropio) hablábamos de que como montar un servidor propio de Git en un CentOS 6.5 de forma manual. Hoy os presentamos GitLab, una herramienta que hace la instalación, configuración y gestión de un servidor Git propio mucho más amigable gracias a su interfaz web, muy al estilo de la interfaz de github.com.

#### **3. Primeros pasos**

Para instalar la herramienta tenemos que acceder a la página de descargas de [GitLab](https://about.gitlab.com/downloads/) y seleccionar el sistema operativo. En nuestro caso CentOS 6.5

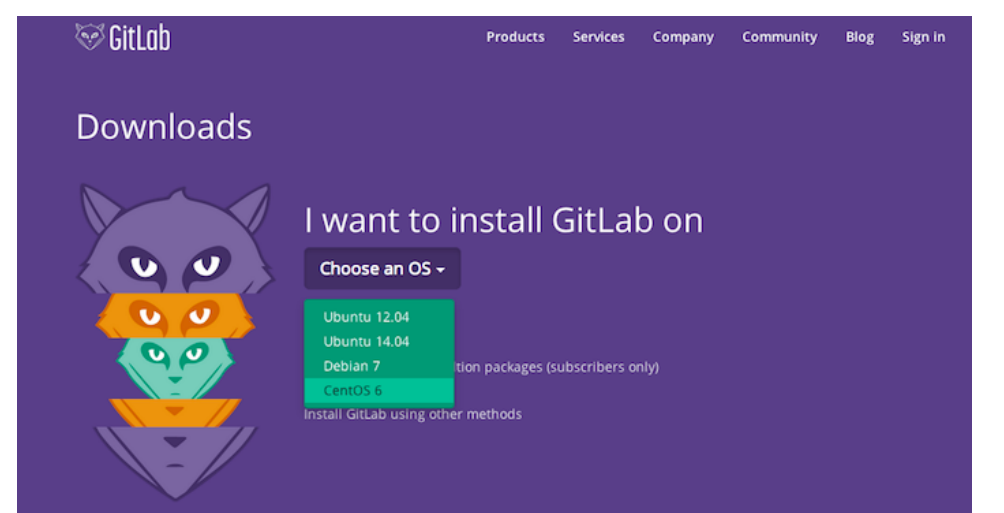

Seleccionando el sistema operativo, podremos ver las instrucciones a seguir para la instalación de la herramienta y el username y password por defecto para poder acceder.

#### **[Catálogo](http://www.autentia.com/index.php) de servicios Autentia**

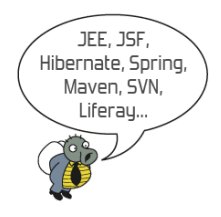

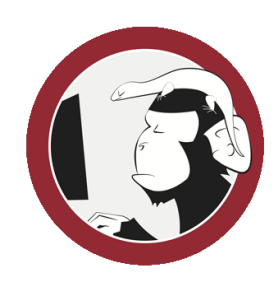

#### **[Síguenos](http://www.facebook.com/group.php?gid=117232791654259) a través de:**

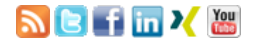

#### **Últimas [Noticias](http://www.adictosaltrabajo.com/historico-home.php)**

» [Comentando](http://www.adictosaltrabajo.com/detalle-noticia.php?noticia=432) el libro Startup Nation, La historia del milagro económico de Israel, de Dan Senor & Salu Singer

» Screencasts de [programación](http://www.adictosaltrabajo.com/detalle-noticia.php?noticia=431) narrados en **Español** 

» Sorteo de entradas para APIdays [Mediterranea](http://www.adictosaltrabajo.com/detalle-noticia.php?noticia=430)

» [Concurso](http://www.adictosaltrabajo.com/detalle-noticia.php?noticia=429) del Día de la Madre:

» Aprende gratis [ReactiveCocoa](http://www.adictosaltrabajo.com/detalle-noticia.php?noticia=428)

[Histórico](http://www.adictosaltrabajo.com/historico-home.php) de noticias

#### **Últimos Tutoriales**

» Configurando [Notificaciones](http://www.adictosaltrabajo.com/tutoriales/tutoriales.php?pagina=ConfigurandoNotificacionesPushAndroid) Push para desarrollos Android con Google Cloud Messaging.

» Crear [servidor](http://www.adictosaltrabajo.com/tutoriales/tutoriales.php?pagina=GitServidorPropio) propio de Git en CentOS 6.5

» [Primeros](http://www.adictosaltrabajo.com/tutoriales/tutoriales.php?pagina=neo4j_first_steps) pasos con Neo4j

» [Introducción](http://www.adictosaltrabajo.com/tutoriales/tutoriales.php?pagina=IntroduccionWSO2APIManager) a WSO2 API **Manager** 

» [Introducción](http://www.adictosaltrabajo.com/tutoriales/tutoriales.php?pagina=groovy-grails-maven) a Groovy y Grails con Maven: el patrón **CRUD** 

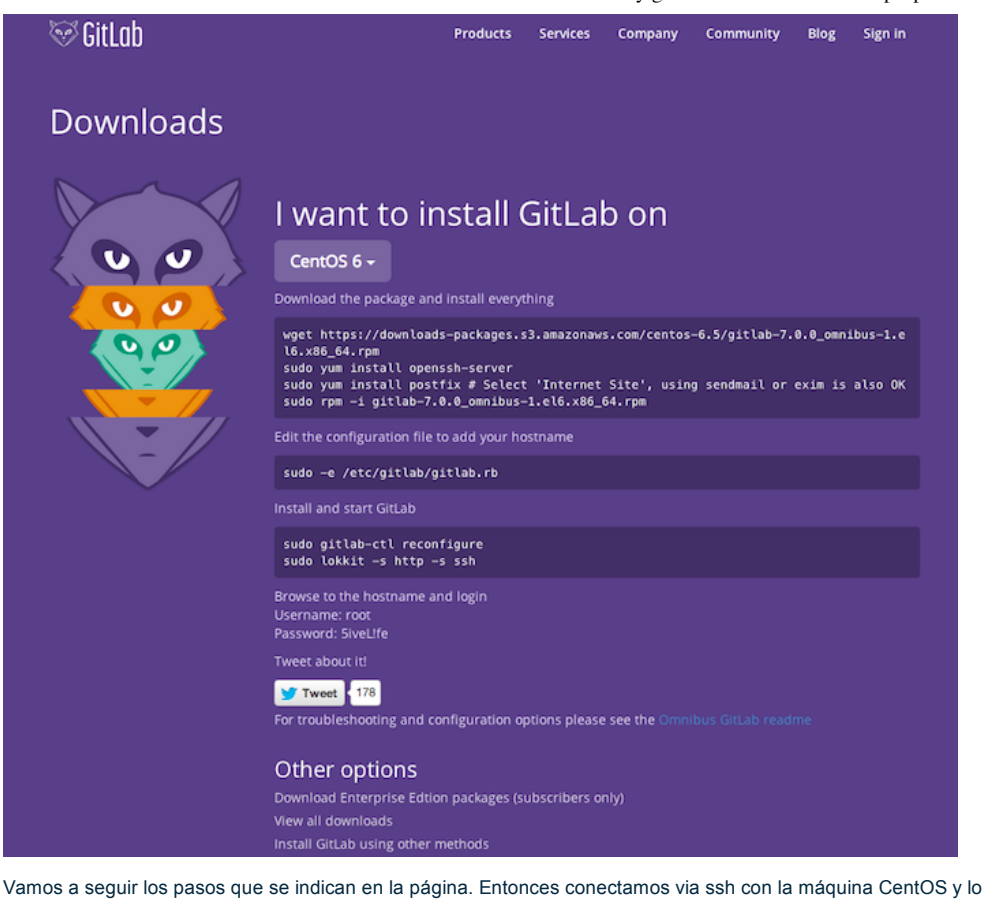

primero que hacemos es descargar la última versión de la herramienta.

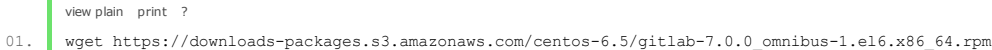

En mi caso, no necesito instalar "openssh-server" ni "postfix" porque ya tengo las últimas versiones así que pasamos directamente al paso de instalación del .rpm

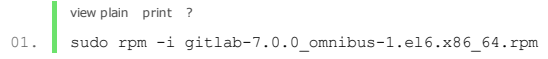

Una vez instalado, vamos a configurarlo para añadir nuestro hostname y que además en el puerto que le indiquemos y no en el 80 que tiene por defecto. Para ello, editamos el fichero "/etc/gitlab/gitlab.rb" ejecutando:

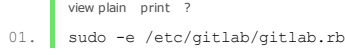

Esto hace que se podamos editar el fichero donde deberemos cambiar la "external url" que viene por defecto por la url del host y el puerto que queramos, en mi caso, "http://ip\_maquina\_centos:8082". Siempre es mejor que pongáis el nombre de la máquina o la IP para poder acceder desde fuera.

Para que estos cambios surtan efecto tenemos que ejecutar:

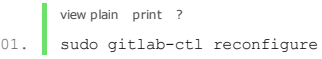

El último paso con el comando "lokkit" se utiliza para abrir los puertos dentro de la máquina. Este comando suele dar problemas por lo que recomiendo abrir los puertos necesarios de forma manual con la edición del fichero /etc/sysconfig/iptables añadiendo con los permisos necesarios la siguiente línea:

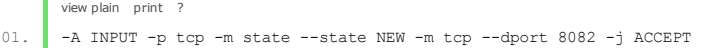

Para que los cambios surtan efecto tendremos que reiniciar el servicio "iptables" ejecutando en el terminal:

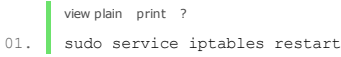

Si todo ha ido bien desde nuestra máquina cliente abrimos un navegador, nos conectamos a la url: [http://ip\\_maquina\\_centos:8082](http://ip_maquina_centos:8082/) y tenemos que ver la página de login de GitLab. Donde nos logamos con las credenciales que nos dan por defecto en las instrucciones de la página de instalación.

#### **Últimos Tutoriales del Autor**

» Crear [servidor](http://www.adictosaltrabajo.com/tutoriales/tutoriales.php?pagina=GitServidorPropio) propio de Git en CentOS 6.5

» Crear un plugin para Android en [PhoneGap](http://www.adictosaltrabajo.com/tutoriales/tutoriales.php?pagina=PluginAndroidPhoneGap)

» [Intercomunicación](http://www.adictosaltrabajo.com/tutoriales/tutoriales.php?pagina=InterAppCommunicationIOS) de aplicaciones en IOS

» [Crashlytics](http://www.adictosaltrabajo.com/tutoriales/tutoriales.php?pagina=CrashlyticsIOS) en IOS

» Acceso a la cámara con [PhoneGap](http://www.adictosaltrabajo.com/tutoriales/tutoriales.php?pagina=AccesoCamaraPhoneGap)

# GitLab

GitLab is open source software to collaborate on code. Sign in or browse for public projects.

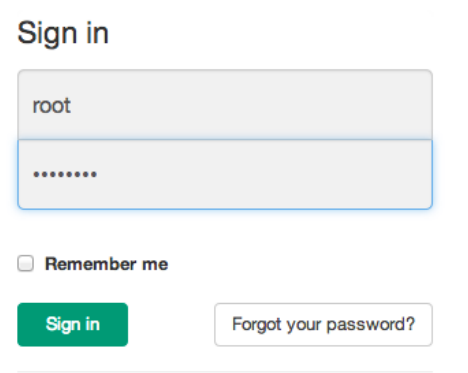

Did not receive confirmation email? Send again

Una vez introducidas estas credenciales, el sistema nos obliga modificar la password por defecto.

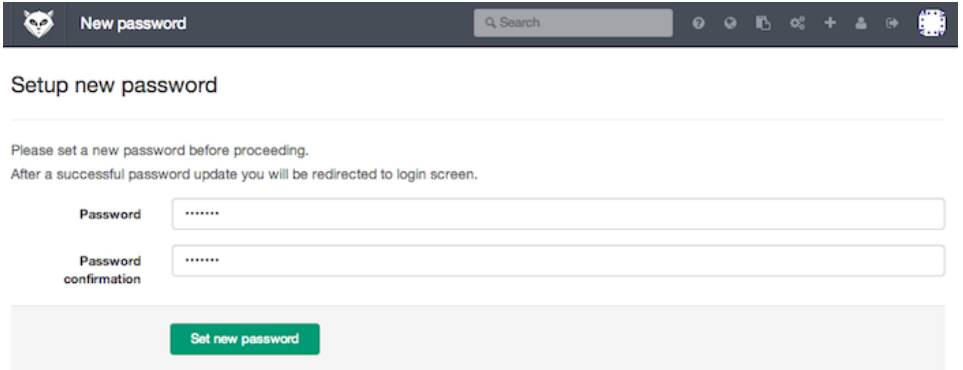

Una vez introducida la nueva password el sistema nos redirige nuevamente a la página de login donde tendremos que logarnos con las nuevas credenciales. Accediendo al dashboard principal de la herramienta.

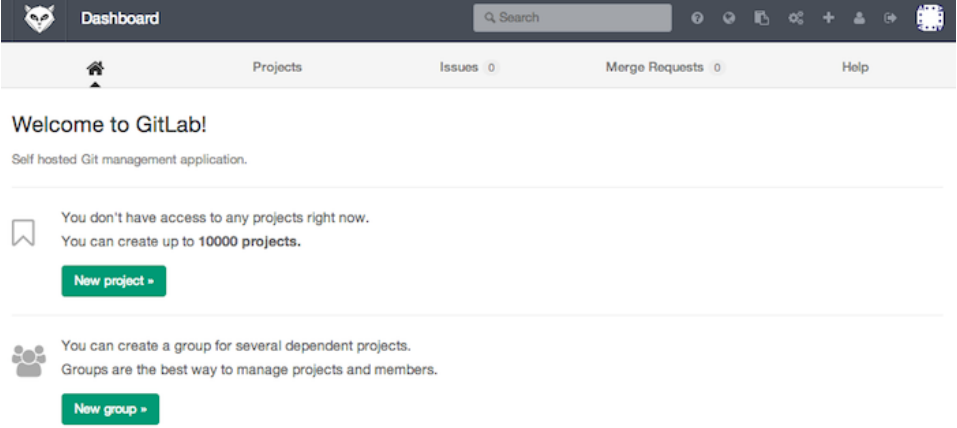

Una vez aquí el siguiente paso sería crear algún usuario. Para ello vamos a la opción de menú "Admin Area" y pulsamos en el botón "New User".

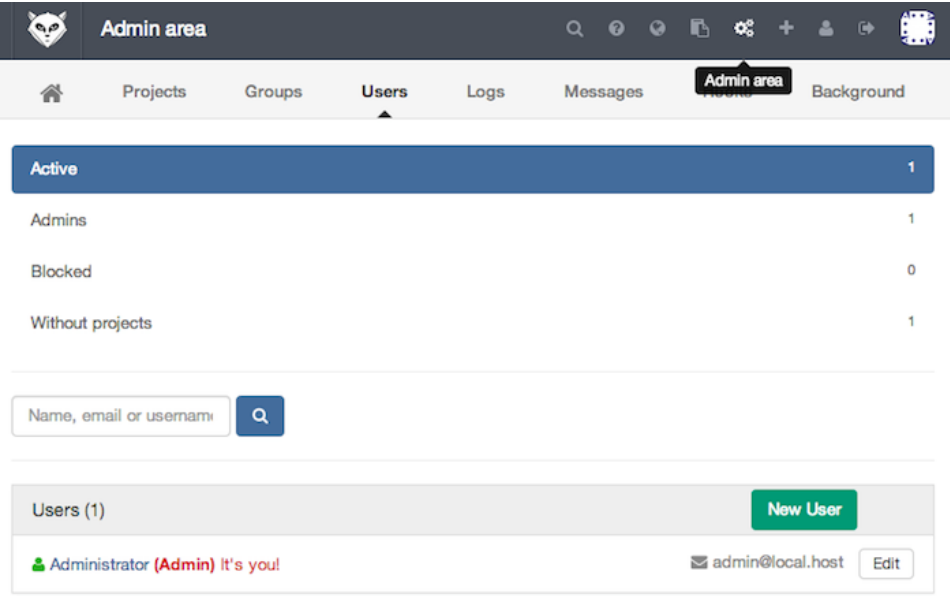

Aquí rellenamos el formulario con la información del usuario y éste recibirá un email con la información para acceder y una password temporal que el sistema le obligará a cambiar la primera vez que haga login en la herramienta.

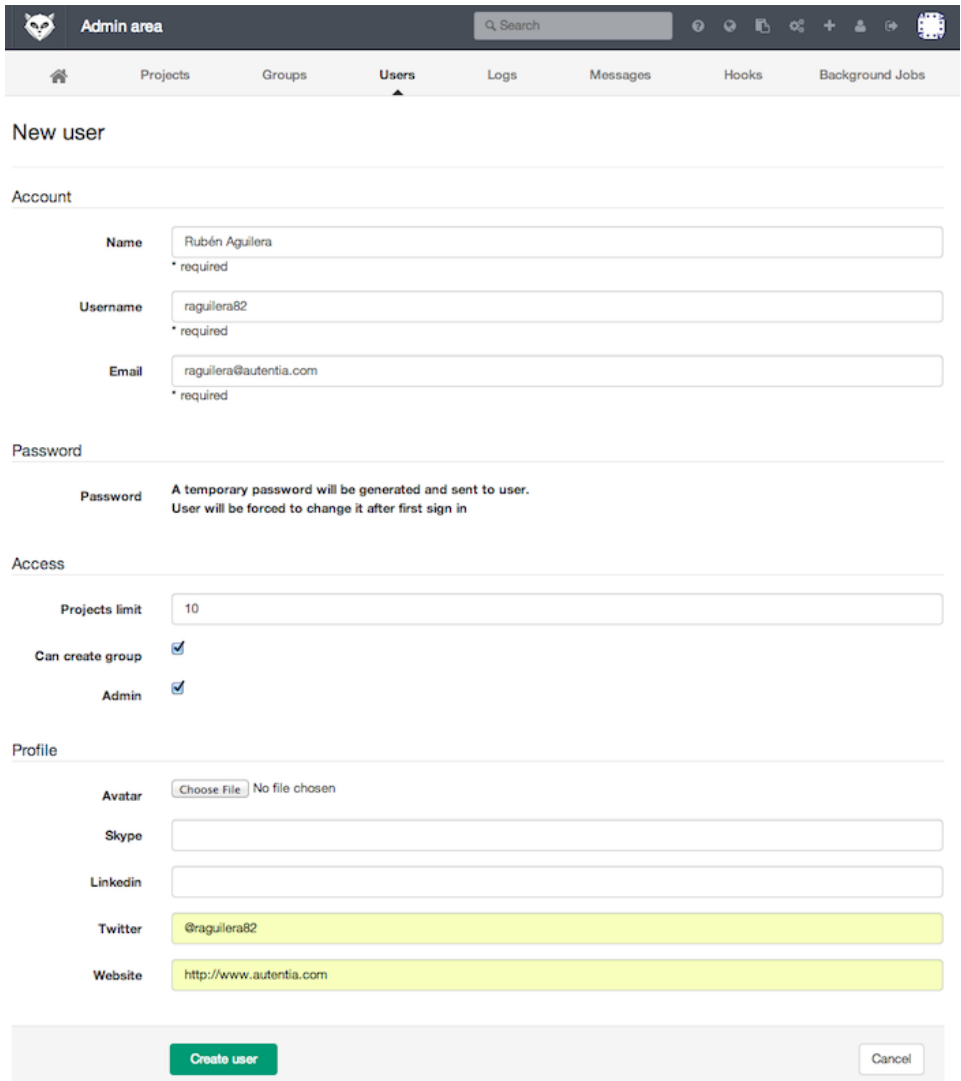

Ahora es momento de crear nuestro primer proyecto. Si habéis seguido el anterior tutorial, esto lo hacíamos ejecutando comandos en la consola, aquí desde el dashboard principal o desde "Admin Area" lo podemos hacer pulsando en el botón "New Project", donde nos solicita información como el nombre del proyecto, una descripción y de qué tipo va a ser el proyecto: privado, donde solo pueden acceder los usuarios con los permisos explícitos; interno, donde podrá acceder cualquier usuario que esté logado o público, donde cualquiera podrá hacer clone de nuestro proyecto esté o no logado.

Además nos da la posibilidad de personalizar el nombre de nuestro repositorio o de importar alguno ya existente.

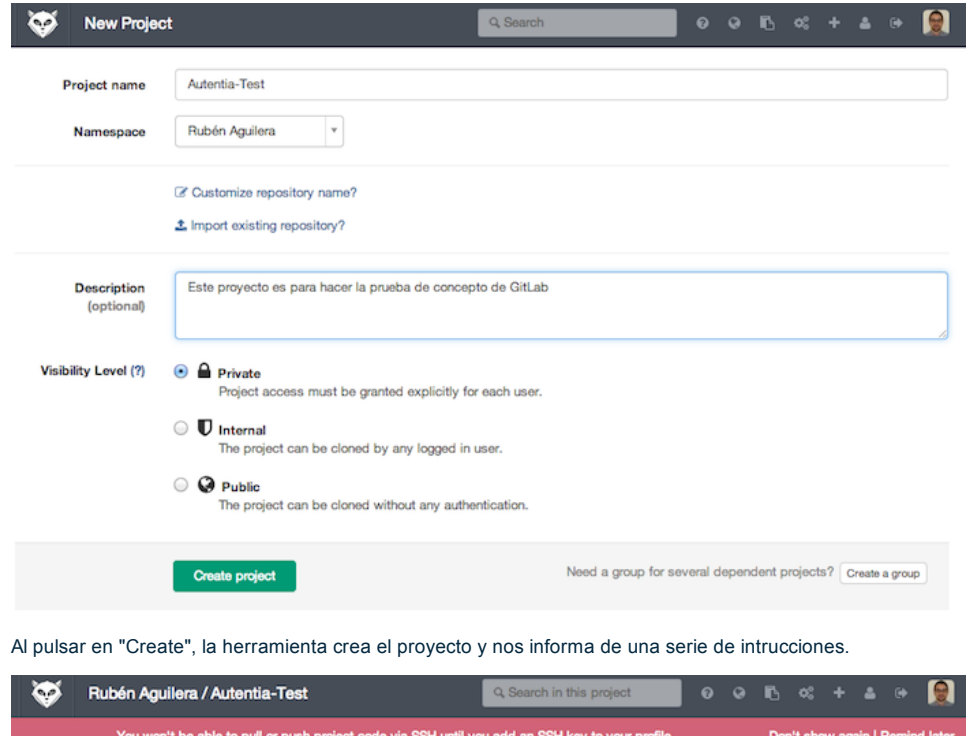

m't be able to pull or push pro le via SSH until you <u>add an SSH key</u> to y Don't sl 脅 lesune 0 Merge Requests 0 Wiki Settings SSH HTTP git@localhost:raguilera82/autentia-test.gi1 Rubén Aguilera / Autentia-Test Este proyecto es para hacer la prueba de concepto de GitLab - Edit Git global setup: git config —global user.name "Rubén Aguilera"<br>git config —global user.email "raguilera@aute -<br>tentia.com **Create Repository** mkdir autentia-test<br>cd autentia-test<br>git init git init<br>git add README<br>git commit —m 'first commit'<br>git cemote add origin git@localhost:raguilera82/autentia-test.git<br>git push —u origin master **Existing Git Repo?** cd existin<u>g g</u>it\_repo<br>git remote add origin git@localhost:raguilera82/autentia—test.git<br>git push —u origin master re project

También nos avisa que el usuario no podrá acceder al repositorio hasta que no añada su SSH Key pública para poder conectar con el repositorio sin necesidad de poner la password. Si habéis seguido el anterior tutorial sabréis que esto se puede realizar desde el terminal ejecutando:

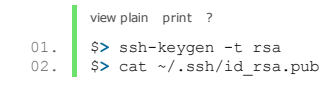

Entonces, en la herramienta, podemos pinchar en el enlace que nos muestra o desde la opción de menú "Profile Settings" en la pestaña "SHH Keys", podemos pulsar en el botón "Add SSH Key" donde le damos un nombre a la clave y pegamos nuestra clave ssh pública que es todo el contenido que se muestra en pantalla al hacer el cat.

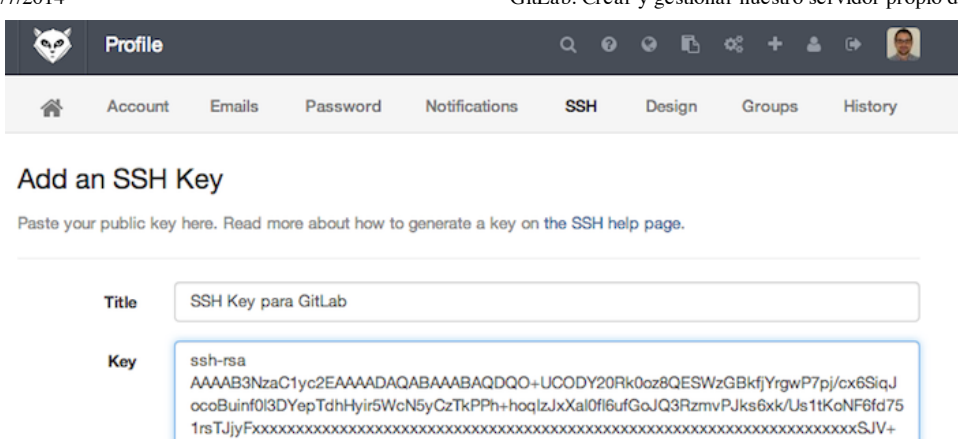

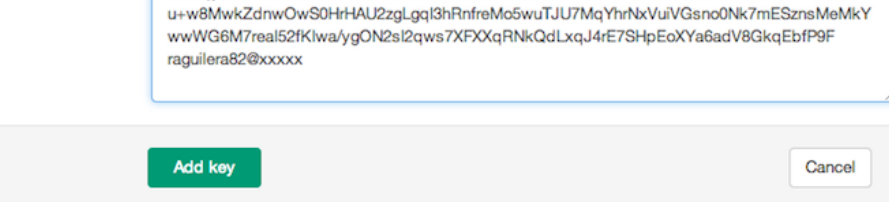

Para probar que todo ha ido bien podemos abrir un terminal e intentar hacer un clone del proyecto.

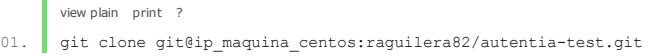

Si el terminal no solicita que introduzcamos una contraseña significa que la configuración SSH ha ido bien. Ahora podemos interacturar con el repositorio de la forma habitual.

#### **4. Conclusiones**

En este tutorial hemos dado los primeros pasos con esta fantástica herramienta. Con ella no se echa de menos ninguna funcionalidad que te ofrece Github.com. Podemos configurar los web hooks para integrar con Jenkins de forma gráfica y simple, podemos tener nuestros snippets, nos ofrece la posibilidad de tener una wiki del proyecto, podemos hacer grupos de usuarios, etc... Lo mejor es que la instaléis y os déis una vuelta para ver todas las opciones. Espero con este tutorial que el comienzo sea más suave y que os animéis a utilizar siempre que tengáis la necesidad de tener un repositorio propio de Git.

Cualquier duda o sugerencia en la zona de comentarios.

Saludos.

### **A continuación puedes evaluarlo:**

[Regístrate](http://www.adictosaltrabajo.com/register.inc.php) para evaluarlo

## **Por favor, vota +1 o compártelo si te pareció interesante**

[Share](http://addthis.com/bookmark.php?v=250&username=xa-4bea90cb722c861e)  $|8+1\rangle$  0

Anímate y coméntanos lo que pienses sobre este **TUTORIAL:**

**» [Registrate](http://www.adictosaltrabajo.com/register.php)** y accede a esta y otras ventajas **«**

Esta obra está licenciada bajo licencia Creative Commons de [Reconocimiento-No](http://creativecommons.org/licenses/by-nc-nd/2.5/es/) comercial-Sin obras derivadas 2.5

**IMPULSA** Impulsores Comunidad ¿Ayuda?

sin clicks + + + + + + + + 0 personas han traído clicks a esta página

powered by [karmacracy](http://karmacracy.com/)

Copyright 2003-2014 © All Rights Reserved | Texto legal y [condiciones](http://www.adictosaltrabajo.com/textolegal.php) de uso | [Banners](http://www.adictosaltrabajo.com/banners.php) | [Powered](http://www.autentia.com/) by Autentia | [Contacto](http://www.autentia.com/contacto/)

W3C XHTML1.0 W3C CSS WILL RSS XML ATOM

----<br>sin clicks